### e siebert®

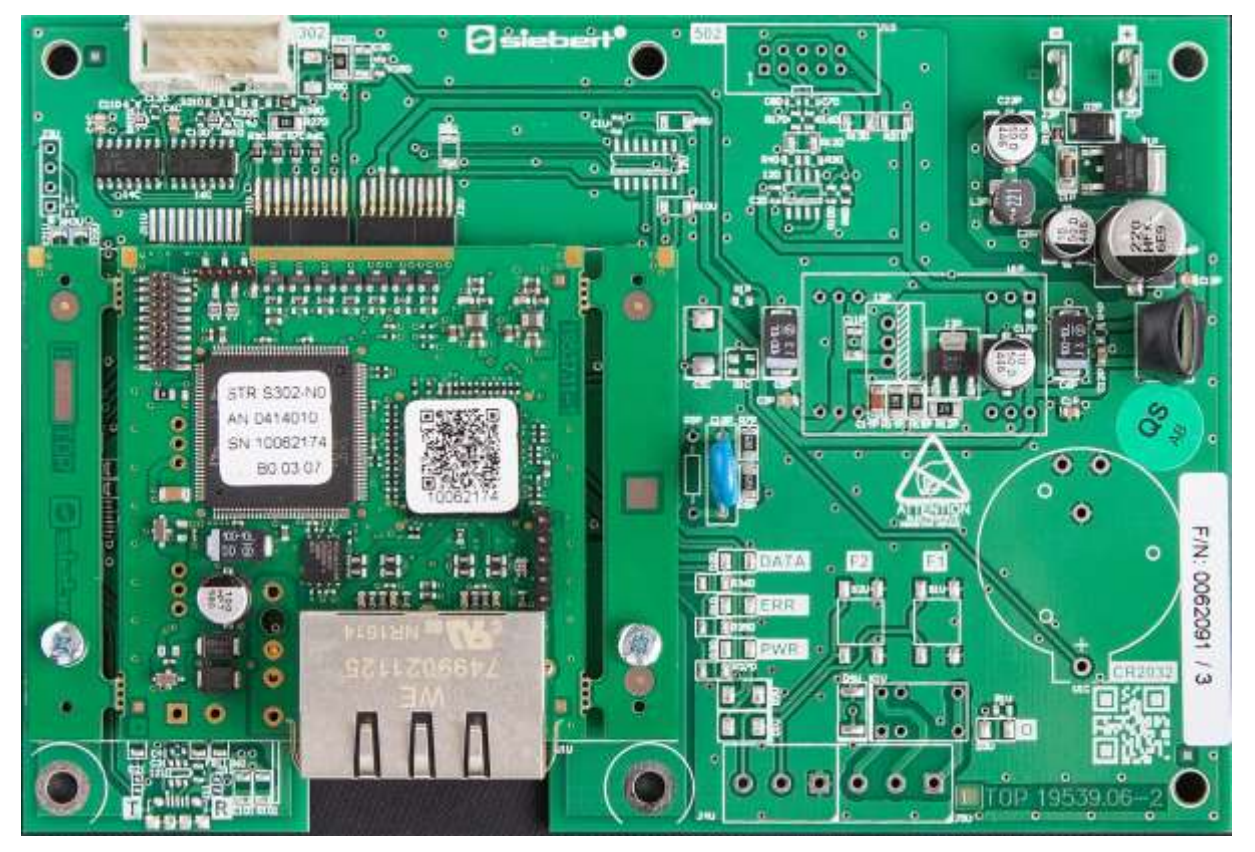

### C9302-N0

Steuerrechner für XC-Boards® mit PROFINET-Schnittstelle Bedienungsanleitung

### siebert®

#### <span id="page-1-0"></span>**1 Kontakt**

#### **www.siebert-group.com**

#### DEUTSCHLAND

Siebert Industrieelektronik GmbH Siebertstrasse, D-66571 Eppelborn Postfach 11 30, D-66565 Eppelborn Telefon +49 (0)6806 980-0, Fax +49 (0)6806 980-999 Email info.de@siebert-group.com

#### FRANKREICH

Siebert France Sarl 4 rue de l'Abbé Louis Verdet, F-57200 Sarreguemines BP 90 334, F-57203 Sarreguemines Cédex Telefon +33 (0)3 87 98 63 68, Fax +33 (0)3 87 98 63 94 Email info.fr@siebert-group.com

#### ITALIEN

Siebert Italia Srl Via Galileo Galilei 2A, I-39100 Bolzano (BZ) Telefon +39 (0)471 053753, Fax +39 (0)471 053754 Email info.it@siebert-group.com

#### NIEDERLANDE

Siebert Nederland B.V. Jadedreef 26, NL-7828 BH Emmen Telefon +31 (0)591 633444, Fax +31 (0)591 633125 Email [info.nl@siebert-group.com](mailto:info.nl@siebert-group.com)

#### **ÖSTERREICH**

Siebert Österreich GmbH Mooslackengasse 17, A-1190 Wien Telefon +43 (0)1 890 63 86-0, Fax +43 (0)1 890 63 86-99 Email [info.at@siebert-group.com](mailto:info.at@siebert-group.com)

#### **SCHWEIZ**

Siebert AG Bützbergstrasse 2, Postfach 91, CH-4912 Aarwangen Telefon +41 (0)62 922 18 70, Fax +41 (0)62 922 33 37 Email [info.ch@siebert-group.com](mailto:info.ch@siebert-group.com)

-) siebert°

#### <span id="page-2-0"></span>**2 Rechtlicher Hinweis**

© Siebert Industrieelektronik GmbH

Diese Bedienungsanleitung wurde mit grösster Sorgfalt erstellt. Für eventuelle Fehler können wir jedoch keine Haftung übernehmen. Berichtigungen, Verbesserungsvorschläge, Kritik und Anregungen sind jederzeit willkommen. Bitte schreiben Sie an: redaktion@siebert-group.com

Siebert®, LRD® und XC-Board® sind eingetragene Marken der Siebert Industrieelektronik GmbH. Soweit andere Produkt- oder Firmennamen in dieser Dokumentation erwähnt sind, können sie Marken oder Handelsnamen ihrer jeweiligen Inhaber sein.

Technische Änderungen und Liefermöglichkeiten vorbehalten. Alle Rechte, auch die der Übersetzung, vorbehalten. Kein Teil dieses Dokuments darf in irgendeiner Form (Druck, Fotokopie, Mikrofilm oder einem anderen Verfahren) ohne unsere schriftliche Genehmigung reproduziert oder unter Verwendung elektronischer Systeme verarbeitet, vervielfältigt oder verbreitet werden.

# $\bigominus$ siebert $^\circ$

#### **Inhaltsverzeichnis**

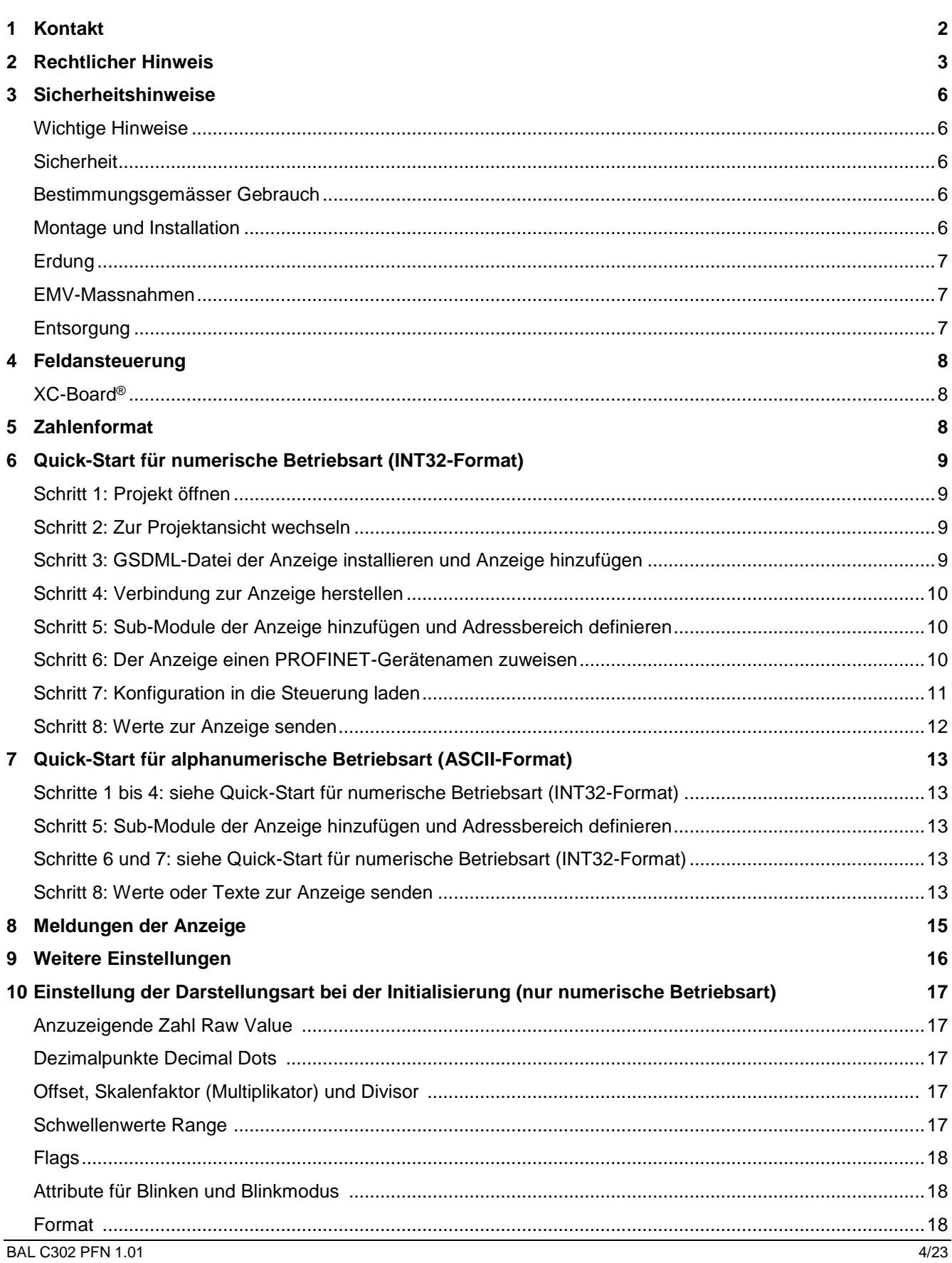

# $\Theta$ siebert $^\circ$

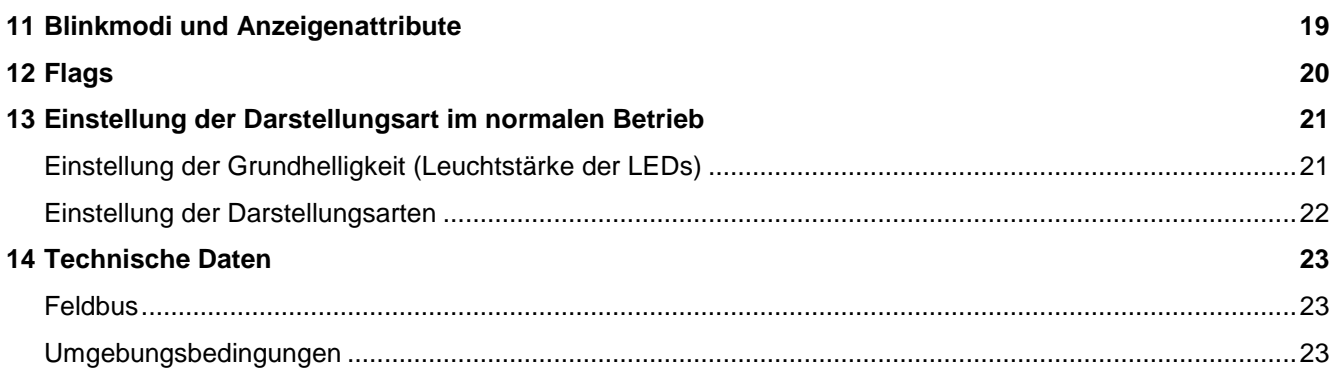

### <span id="page-5-0"></span>**3 Sicherheitshinweise**

#### <span id="page-5-1"></span>**Wichtige Hinweise**

Lesen Sie diese Bedienungsanleitung, bevor Sie das Gerät in Betrieb nehmen. Sie gibt Ihnen wichtige Hinweise für die Verwendung, die Sicherheit und die Wartung der Geräte. Dadurch schützen Sie sich und verhindern Schäden am Gerät.

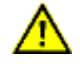

Hinweise, deren ungenügende Befolgung oder Nichtbefolgung zu Tod, Körperverletzung oder zu erheblichen Sachschäden führen können, sind durch das nebenstehend abgebildete Warndreieck hervorgehoben.

sieber

Die Bedienungsanleitung richtet sich an ausgebildete Elektrofachkräfte, die mit den Sicherheitsstandards der Elektrotechnik und industriellen Elektronik vertraut sind.

Bewahren Sie diese Bedienungsanleitung sorgfältig auf.

Der Hersteller haftet nicht, wenn die Hinweise in dieser Bedienungsanleitung nicht beachtet werden.

#### <span id="page-5-2"></span>**Sicherheit**

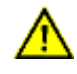

Beim Betrieb der Geräte sind Teile im Inneren der Geräte spannungsführend. Montage- und Wartungsarbeiten dürfen deshalb nur von fachkundigem Personal unter Beachtung der entsprechenden Sicherheitsvorschriften ausgeführt werden.

Die Reparatur und der Austausch von Komponenten und Baugruppen dürfen aus Sicherheitsgründen und wegen der Einhaltung der dokumentierten Geräteeigenschaften nur vom Hersteller vorgenommen werden.

Die Geräte besitzen keinen Netzschalter. Sie sind nach dem Anlegen der Betriebsspannung sofort in Betrieb.

#### <span id="page-5-3"></span>**Bestimmungsgemässer Gebrauch**

Die Geräte sind für den Betrieb in industrieller Umgebung bestimmt. Sie dürfen nur innerhalb der in den technischen Daten vorgegebenen Grenzwerte betrieben werden.

Bei der Projektierung, Installation, Wartung und Prüfung der Geräte sind die für den jeweiligen Einsatzfall geltenden Sicherheits- und Unfallverhütungsvorschriften unbedingt zu beachten.

Der einwandfreie und sichere Betrieb der Geräte setzt sachgemässen Transport, sachgemässe Lagerung, Installation und Montage sowie sorgfältige Bedienung und Instandhaltung der Geräte voraus.

#### <span id="page-5-4"></span>**Montage und Installation**

Die Befestigungsmöglichkeiten der Geräte sind so dimensioniert, dass eine sichere und zuverlässige Montage erfolgen kann.

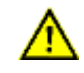

Der Anwender hat dafür zu sorgen, dass das verwendete Befestigungsmaterial, die Geräteträger und die Verankerung am Geräteträger unter den gegebenen örtlichen Verhältnissen für eine sichere Halterung ausreichen.

Die Geräte sind so zu montieren, dass sie auch im montierten Zustand geöffnet werden können. Im Bereich der Kabeleinführungen in das Gerät muss ausreichend Raum für die Kabel zur Verfügung stehen.

Um die Geräte herum ist ein ausreichender Abstand freizuhalten, damit eine Luftzirkulation gewährleistet ist und sich die Betriebswärme nicht staut. Bei fremdbelüfteten Geräten sind die speziellen Hinweise zu beachten.

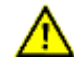

Nach Öffnen der Gehäuseverschlüsse schwenkt der Gehäusefrontrahmen selbsttätig nach oben oder unten (je nach Geräteausführung).

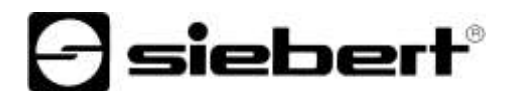

#### <span id="page-6-0"></span>**Erdung**

Die Geräte besitzen ein Metallgehäuse. Sie entsprechen der Schutzklasse I und benötigen einen Schutzleiteranschluss. Das Anschlusskabel für die Betriebsspannung muss einen Schutzleiter mit ausreichendem Querschnitt enthalten (DIN VDE 0106 Teil 1, DIN VDE 0411 Teil 1).

#### <span id="page-6-1"></span>**EMV-Massnahmen**

Die Geräte entsprechen der aktuellen EU-Richtlinie und sind entsprechend störsicher. Beim Anschluss von Betriebsspannungs- und Datenleitungen sind folgende Hinweise zu beachten:

Für die Datenleitungen sind geschirmte Leitungen zu verwenden.

Datenleitungen und Betriebsspannungsleitungen müssen getrennt verlegt werden. Sie dürfen nicht zusammen mit Starkstromleitungen oder anderen störenden Leitungen verlegt werden.

Die Leitungsquerschnitte müssen ausreichend bemessen sein (DIN VDE 0100 Teil 540).

Im Inneren der Geräte sind die Leitungslängen so kurz wie möglich zu halten, um Störungen fernzuhalten. Dies gilt insbesondere für ungeschirmte Betriebsspannungsleitungen. Auch geschirmte Leitungen sind wegen der eventuell vom Schirm ausgehenden Störungen kurz zu halten.

Im Inneren der Geräte dürfen weder Leitungsüberlängen noch Leitungsschleifen platziert werden.

Die Verbindung der Leitungsschirme mit der Betriebserde (PE) muss so kurz und impedanzarm wie möglich sein. Sie sollte mit einer leitfähigen Schelle grossflächig direkt auf der Montageplatte erfolgen:

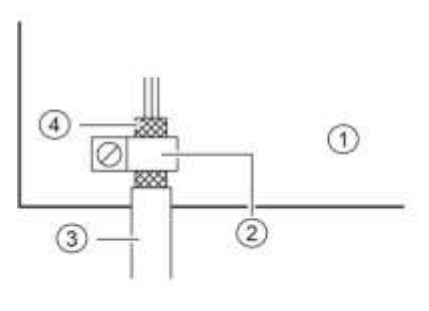

1 Montageplatte (2) leitfähige Schelle<br>(3) Datenleitung (4) Leitungsschirm  $\left(4\right)$  Leitungsschirm

Die Leitungsschirme sind an beiden Leitungsenden anzuschliessen. Sind wegen der Leitungsführung Potentialausgleichsströme zu erwarten, ist eine einseitige Potentialtrennung vorzunehmen. In diesem Fall ist der Schirm an der aufgetrennten Seite kapazitiv (ca. 0.1μF/600 V AC) anzuschliessen.

#### <span id="page-6-2"></span>**Entsorgung**

Die Entsorgung nicht mehr benötigter Geräte oder Geräteteile ist nach den örtlichen Vorschriften abzuwickeln.

### sieber

#### <span id="page-7-0"></span>**4 Feldansteuerung**

#### <span id="page-7-1"></span>**XC-Board®**

Der Steuerrechner C9302-N0 dient zur selektiven Ansteuerung und Formatierung numerischer oder alphanumerischer Anzeigefelder in XC-Boards® über eine PROFINET-Schnittstelle.

Die folgende Abbildung zeigt als Beispiel ein XC-Board® mit vier Anzeigefeldern:

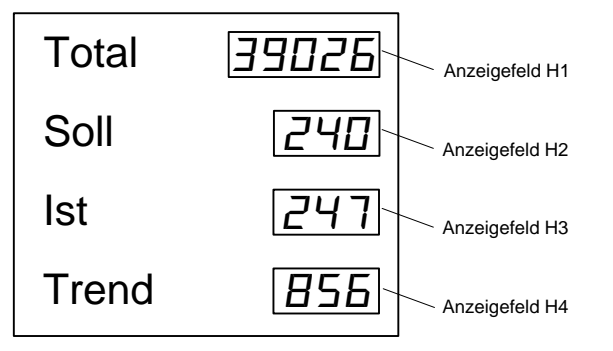

Der elektrische Aufbau des XC-Boards® ist im mitgelieferten Funktionsplan dokumentiert. Die folgende Abbildung zeigt den prinzipiellen Aufbau des XC-Boards®:

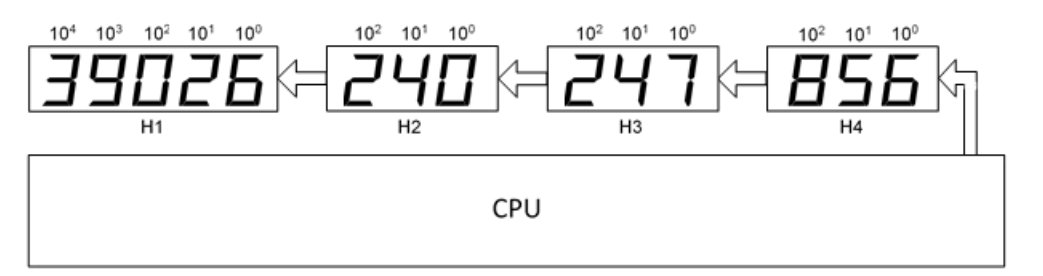

Zur Anzeige gesendete Datentelegramme gelten für entweder für ein bestimmtes Anzeigefeld oder für alle Anzeigenfelder (siehe Kapitel 'Datenformat').

#### <span id="page-7-2"></span>**5 Zahlenformat**

Zahlen in dieser Bedienungsanleitung werden hexadezimal und dezimal dargestellt.

Hexadezim werden immer mit dem Präfix '16#' und je nach Anwendungsfall mit führenden Nullen dargestellt. Die niederwertigste Stelle steht dabei rechts.

Beispiel: Die Dezimalzahl '10' entspricht '16#A' oder '16#0A', die Dezimalzahl 100 entspricht '16#64' oder '16#0064'.

Dezimalzahlen verfügen über keine gesonderte Kennzeichnung.

### **d** siebert

#### <span id="page-8-0"></span>**6 Quick-Start für numerische Betriebsart (INT32-Format)**

Anhand der folgenden Schritte wird die Anzeige in Betrieb genommen. Anschliessend zeigt die Anzeige die über PROFINET gesendeten Werte an.

Die Screenshots wurden mit folgender Hard- und Software erstellt. Bei anderen Engineering-Frameworks können die Darstellungen abweichen.

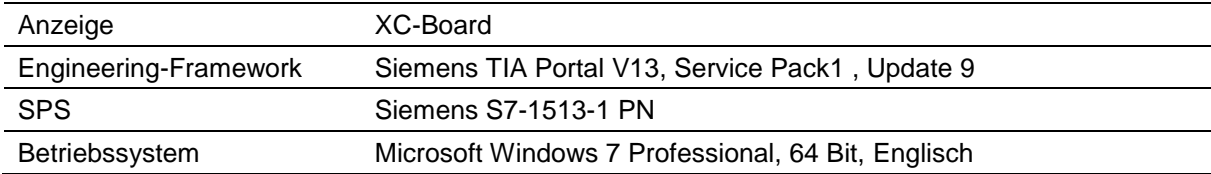

Der Quick-Start beschreibt die Parametrierung der Anzeige. Die Bedienung des TIA Portals wird vorausgesetzt. Die Geräte werden mit dem PROFINET-Namen 'siebert-display' ausgeliefert.

#### <span id="page-8-1"></span>**Schritt 1: Projekt öffnen**

Öffnen Sie Ihr Projekt im Engineering-Framework.

#### <span id="page-8-2"></span>**Schritt 2: Zur Projektansicht wechseln**

Wechseln Sie zur Projektansicht.

#### <span id="page-8-3"></span>**Schritt 3: GSDML-Datei der Anzeige installieren und Anzeige hinzufügen**

Installieren Sie die GSDML-Datei der Anzeige. Sie finden diese auf dem im Lieferumfang enthaltenen Datenträger oder auf www.siebert-group.com.

Nach der Installation wird die Anzeige im Hardwarekatalog aufgeführt. Fügen Sie das Modul 'siebertdisplay' in 'Geräte & Netze/Netzsicht' hinzu.

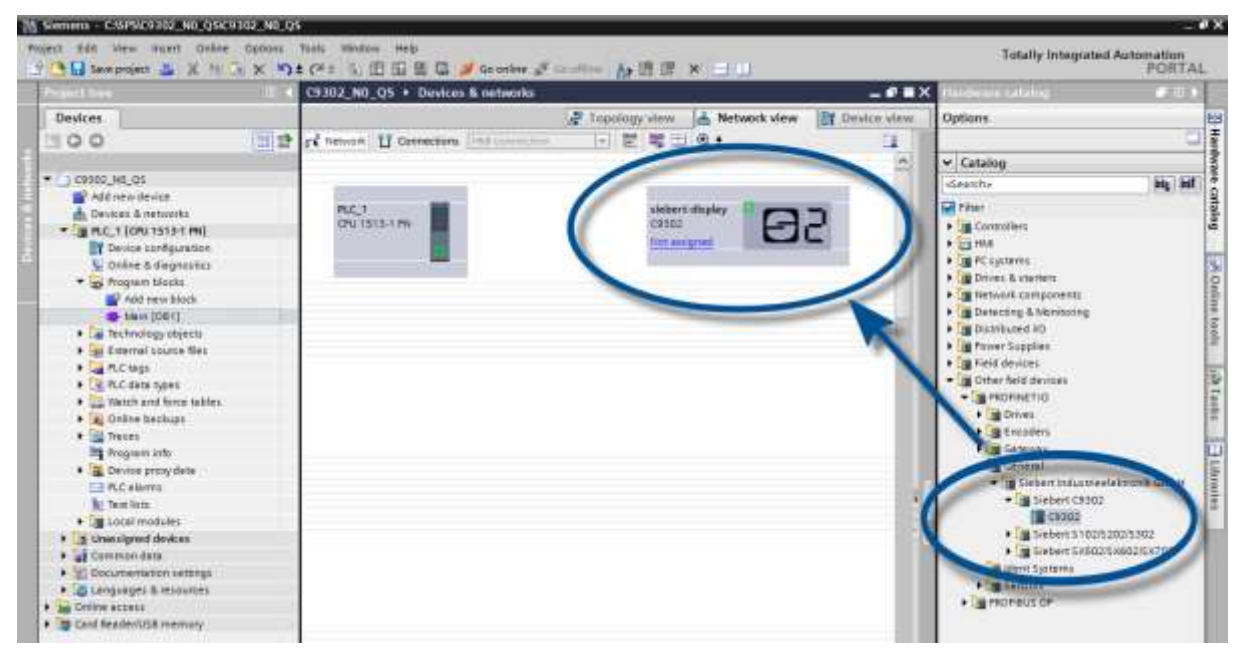

### ] siebert°

#### <span id="page-9-0"></span>**Schritt 4: Verbindung zur Anzeige herstellen**

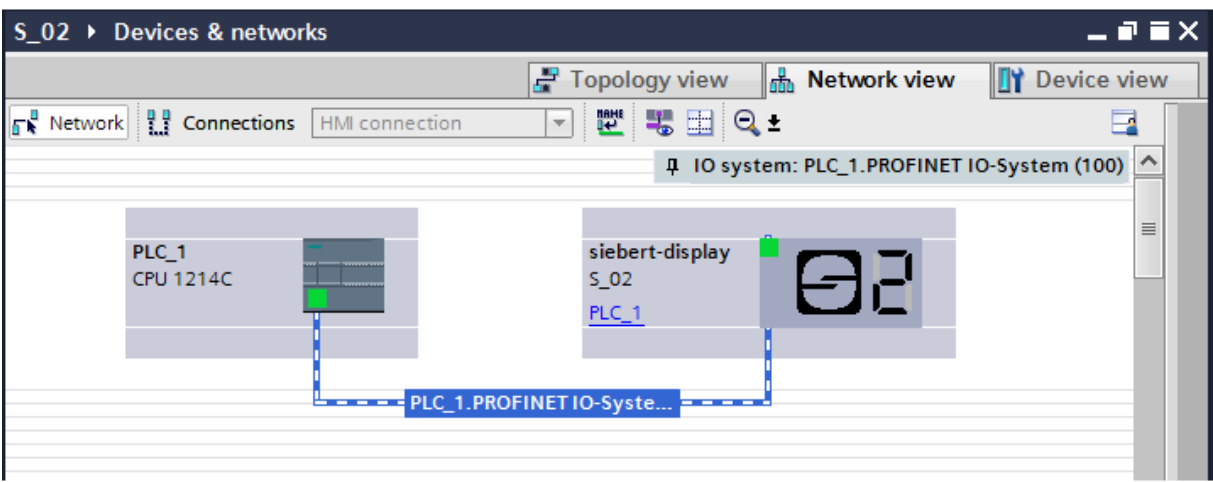

Ordnen Sie in der Netzsicht die Anzeige der gewünschten Steuerung zu. Danach wird die PROFINET-Verbindung angezeigt.

#### <span id="page-9-1"></span>**Schritt 5: Sub-Module der Anzeige hinzufügen und Adressbereich definieren**

Fügen Sie nun für jedes Feld ein das Modul 'Numerical Value' aus dem Hardware-Katalog in die Geräteübersicht hinzu.

Hierdurch wird festgelegt, dass die Anzeige die auf jedem Feld darzustellenden Werte im Format INT32 erwartet. Jedes Modul belegt vier Bytes im IO-Bereich.

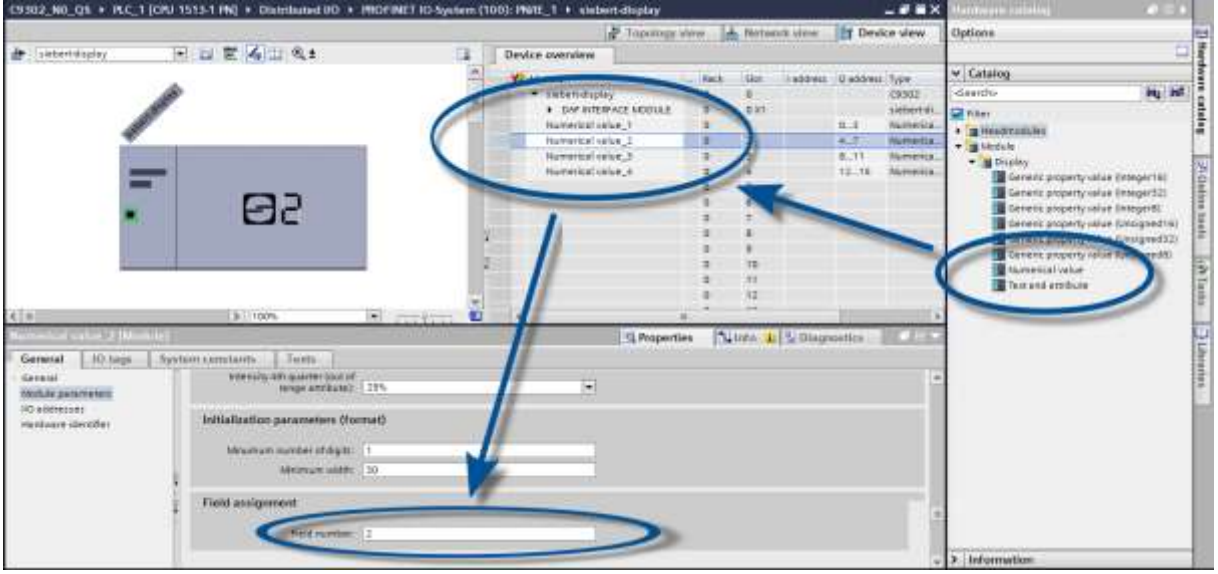

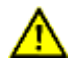

Sie müssen für jedes Numerical Value Modul in den Modulparametern die zugeordnete Feldnummer definieren. Z.B. werden in dem Screenshot die Daten von Modul Numerical Value\_2 auf das Feld 2 abgebildet. Das entspricht dem Feld H2 in der Geräteübersicht.

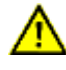

Die zugewiesenen Feldnummern müssen für jedes Numerical Value Modul unterschiedlich sein. Wurde ein Feld mit zwei verschiedenen Numerical Value Modulen verknüpft, dann meldet die Steuerung den Fehler 'Property mapped more than once'.

Den vom TIA Portal vorgegebenen Namen können Sie individuell ändern.

#### <span id="page-9-2"></span>**Schritt 6: Der Anzeige einen PROFINET-Gerätenamen zuweisen**

Die IP-Adresse und der Gerätename werden nun der Anzeige zugewiesen.

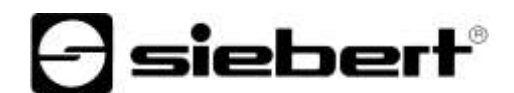

Nachdem die Daten erfolgreich zur Anzeige übertragen wurden, wird die Konfiguration wie folgt im Engineering-Tool dargestellt.

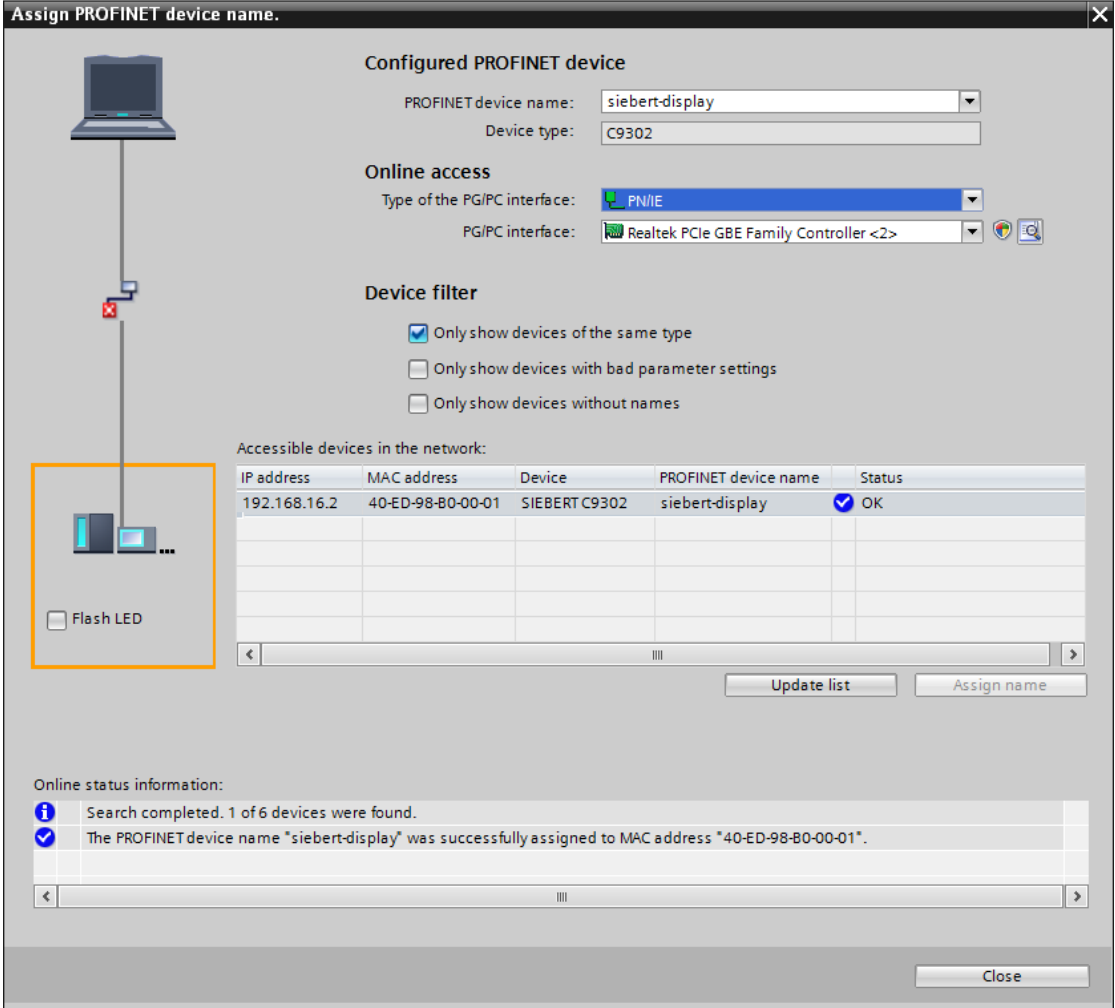

#### <span id="page-10-0"></span>**Schritt 7: Konfiguration in die Steuerung laden**

<span id="page-10-1"></span>Anschliessend kann sich die Steuerung mit der Anzeige über PROFINET verbinden. Sobald die Verbindung aufgebaut ist, zeigt die Anzeige den Wert '0' an. Die Anzeige ist nun für den Empfang von Zahlenwerten im INT32-Format programmiert.

### **d** siebert®

#### **Schritt 8: Werte zur Anzeige senden**

Um einen Wert zu einem bestimmten Feld der Anzeige zu senden, können Sie beispielsweise einen Funktionsplan mit der Anweisung 'MOVE' erstellen.

Im folgenden Screenshot ist für jedes der vier Felder der Anzeige ein solcher Block definiert. Auf das erste Feld wird die Zahl '11111' gesendet, auf das zweite Feld die Zahl '222' usw.

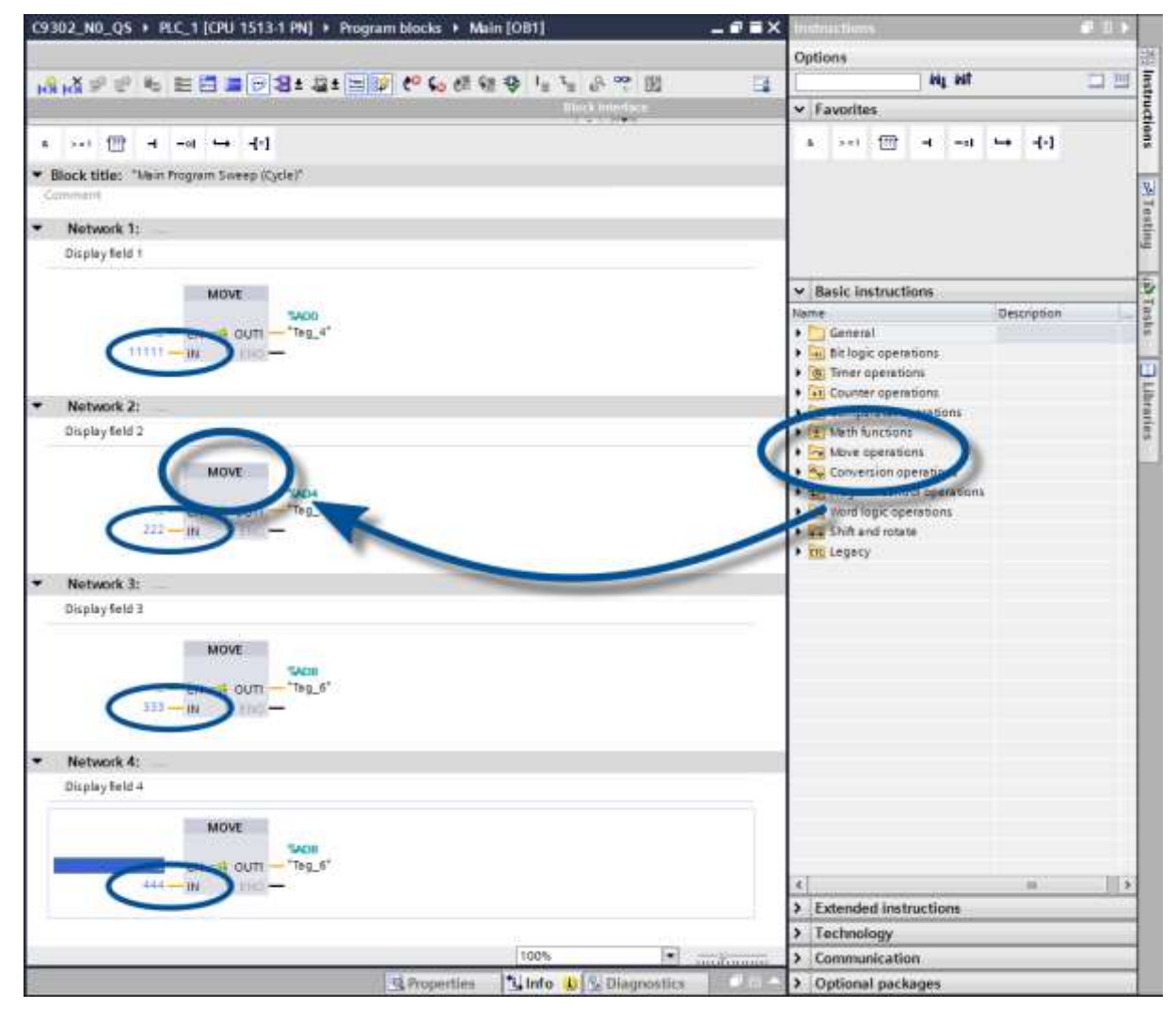

### | sieber|

#### <span id="page-12-0"></span>**7 Quick-Start für alphanumerische Betriebsart (ASCII-Format)**

Empfängt die Anzeige Daten im ASCII-Format, lassen sich neben den Ziffern auch die mit sieben Segmenten darstellbaren Buchstaben und Sonderzeichen anzeigen.

Empfangene Zeichen, die sich nicht mit sieben Segmenten darstellen lassen werden als  $\bar{z}$  angezeigt.

#### <span id="page-12-1"></span>**Schritte 1 bis 4: siehe Quick-Start für numerische Betriebsart (INT32-Format)**

Schritt 1: Projekt öffnen

Schritt 2: Zur Projektansicht wechseln

Schritt 3: GSDML-Datei der Anzeige installieren und Anzeige hinzufügen

Schritt 4: Verbindung zur Anzeige herstellen

#### <span id="page-12-2"></span>**Schritt 5: Sub-Module der Anzeige hinzufügen und Adressbereich definieren**

Fügen Sie nun für jedes Feld ein Modul 'Text' aus dem Hardware-Katalog in die Geräteübersicht hinzu.

Hierdurch wird festgelegt, dass die Anzeige die auf jedem Feld darzustellenden Werte als ASCII String erwartet. Im Ausgangsadressbereich werden für jedes 'Text' Modul 20 Bytes reserviert.

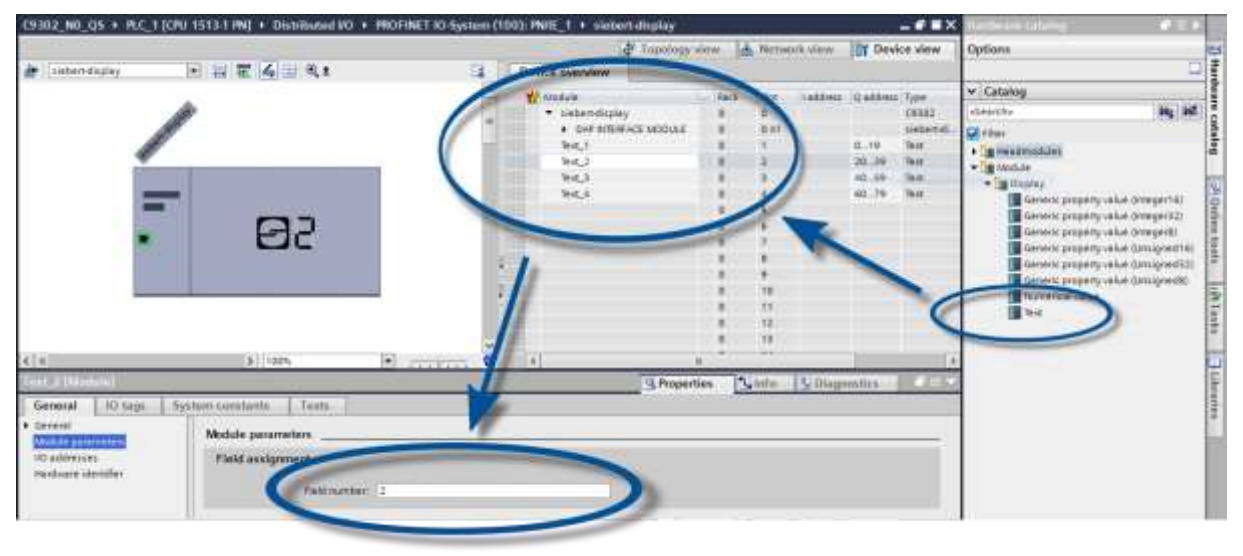

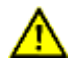

Sie müssen für jedes Text Modul in den Modulparametern die zugeordnete Feldnummer definieren. Z.B. werden in dem Screenshot die Daten von Modul Text\_2 auf das Feld 2 abgebildet. Das entspricht dem Feld H2 in der Geräteübersicht.

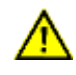

Die zugewiesenen Feldnummern müssen für jedes Text Modul unterschiedlich sein. Wurde ein Feld mit zwei verschiedenen Text Modulen verknüpft, dann meldet die Steuerung den Fehler 'Property mapped more then once'.

#### <span id="page-12-3"></span>**Schritte 6 und 7: siehe Quick-Start für numerische Betriebsart (INT32-Format)**

Schritt 6: Der Anzeige einen PROFINET-Gerätenamen zuweisen

Schritt 7: Konfiguration in die Steuerung laden

#### <span id="page-12-4"></span>**Schritt 8: Werte oder Texte zur Anzeige senden**

Um einen Wert zu einem bestimmten Feld der Anzeige zu senden, können Sie beispielsweise einen Funktionsplan mit der Anweisung 'MOVE' erstellen. Im folgenden Screenshot ist für jedes der vier

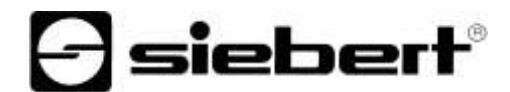

Felder der Anzeige ein solcher Block definiert. Auf das erste Feld wird der Text 'H1' gesendet, auf das zweite Feld der Text 'H2' usw..

Der zur jedem Feld gesendete String kann bis zu 20 Bytes lang sein. Die dargestellten Bytes sind vom Anzeigeumfang abhängig. Die nicht darstellbaren Folge-Bytes werden ignoriert.

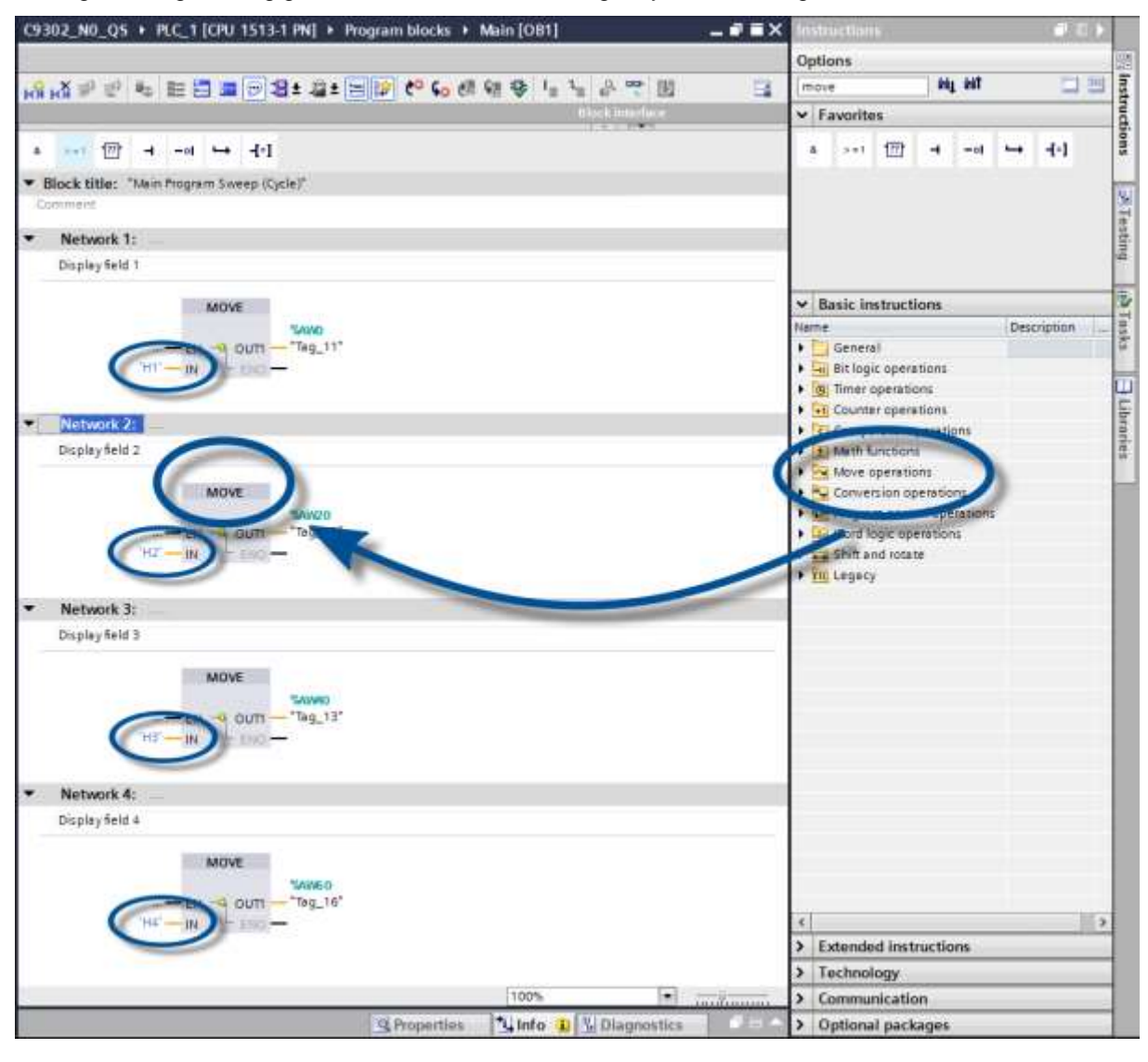

# **Siebert®**

#### <span id="page-14-0"></span>Meldungen **8 Meldungen der Anzeige**

Der Datenverkehr über PROFINET wird mit Status-LEDs an beiden RJ45-Buchsen signalisiert. Die Bedeutung ist bei beiden Ports gleich.

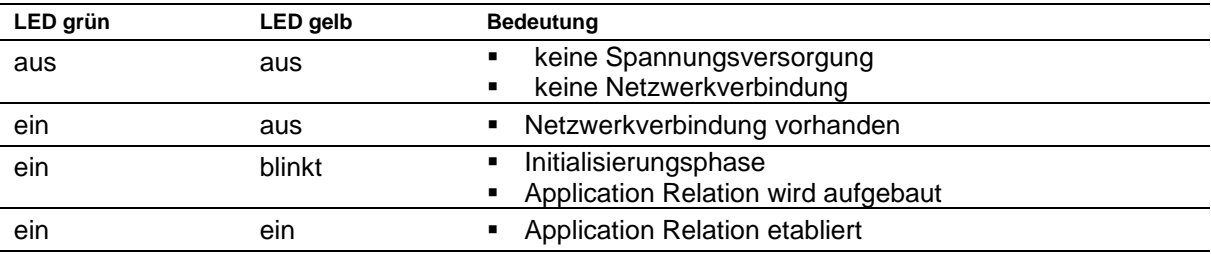

Kann die Verbindung nicht aufgebaut werden oder treten Störungen im Betrieb auf, zeigt die Anzeige die Fehlermeldung ' $E \sim r$ ' an. Mögliche Ursachen sind IP-Probleme durch falsche Netzwerkparameter, mehrfach vergebene Gerätenamen, Kommandierung nicht definierter Properties oder sonstige Feldbus-Störungen.

Nachdem die Verbindung aufgebaut ist, können folgende Meldungen angezeigt werden:

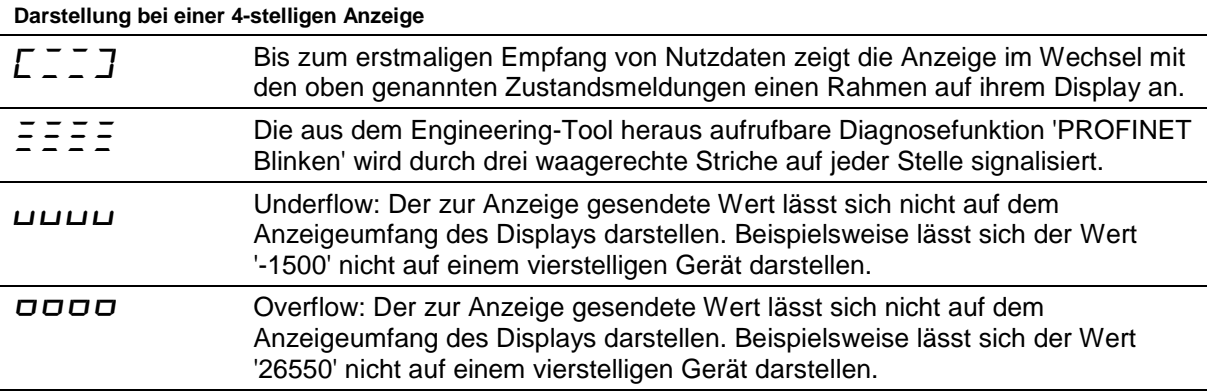

### siebert®

#### <span id="page-15-0"></span>**9 Weitere Einstellungen**

Mit den bisherigen Schritten stellt die Anzeige die gesendeten Werte mit ihren Default-Einstellungen (Werkseinstellungen) dar.

In der numerischen Betriebsart (INT32-Format) können diese Einstellungen durch Änderung der Initialisierungswerte verändert werden. Diese werden beim Verbindungsaufbau einmalig über PROFINET zur Anzeige übertragen.

Folgende Einstellmöglichkeiten durch Ändern der Initialisierungswerte stehen zur Verfügung (siehe Kapitel Einstellung der Darstellungsart bei der Initialisierung (nur numerische Betriebsart):

- Anzahl und Lage der Dezimalpunkte
- Offset, Skalenfaktor (Multiplikator) und Divisor für die Umrechnungsformel des Zahlenwertes
- Oberer und unterer Schwellenwert für die automatische Änderung der Darstellungsart
- Leuchtstärke der LEDs
- Blinken in verschiedenen Modi bei Über- und Unterschreitung der Schwellenwerte
- Absenkung oder Anhebung der LED-Leuchtstärke bei Über- und Unterschreitung der Schwellenwerte
- Position des Anzeigewertes
- Anzahl der Vornullen

Darüber hinaus bietet die Anzeige in beiden Betriebsarten (INT32- und ASCII-Format) die Möglichkeit, alle zuvor genannten Einstellungen sowie die Einstellung der Grundhelligkeit (Leuchtstärke der LEDs) in 16 Stufen auch während des normalen Betriebs zu verändern (siehe Kapitel Einstellung der Darstellungsart im normalen Betrieb).

Die Betriebsart numerisch ('Numerical Value'-Modul) oder alphanumerisch ('Text'-Modul) können Sie für jedes Feld unabhängig von den Betriebsarten der anderen Felder einstellen. Dazu müssen Sie den Feldern der Anzeige lediglich die entsprechenden Module zuweisen.

### sieber

#### <span id="page-16-0"></span>**10 Einstellung der Darstellungsart bei der Initialisierung (nur numerische Betriebsart)**

Initialisierungsparameter werden einmalig auf die Anzeige geladen. Sie sind während des Betriebs nicht änderbar.

#### <span id="page-16-1"></span>Anzuzeigend **Anzuzeigende Zahl**

#### **Raw Value (property number 0)**

Eine durch dieses Property gekennzeichnete Zahl wird als Zahlenwert interpretiert, der entsprechend der eingestellten Parameter auf dem Display dargestellt wird.

#### <span id="page-16-2"></span>Decimal Dots **Dezimalpunkte**

#### **Decimal Dots (property number 1)**

Mit Hilfe einer Bitmaske lassen sich die Anzahl und Lage der Dezimalpunkte definieren. Mehrere Dezimalpunkte eignen sich beispielweise für die Darstellung eines Datums oder von Codes.

Ein gesetztes Bit entspricht einem gesetzten Dezimalpunkt.

Das niederwertigste Bit entspricht dem Dezimalpunkt der niederwertigsten Ziffer. Soll beispielsweise die Zahl '1234' mit einem Dezimalpunkt zwischen der 100er und der 10er Stelle dargestellt werden, ist die Bitmaske auf den Wert '0x04' zu stellen und auf der Anzeige erscheint '12.34'.

#### <span id="page-16-3"></span>**Offset, Skalenfaktor (Multiplikator) und Divisor Offset, scale factor (multiplier), and divisor (property numbers 2, 3 und 12)**

Die in der Anzeige speicherbare Formel ermöglicht das Darstellen von Werten in anderen Einheiten, beispielsweise Grad Fahrenheit in Grad Celsius, Kilogramm in Tonnen, Meilen in Kilometer oder dem Addieren eines Offsets.

Dieser Initialisierungsparameter besteht aus den Werten Offset, Skalenfaktor (Multiplikator) und Divisor.

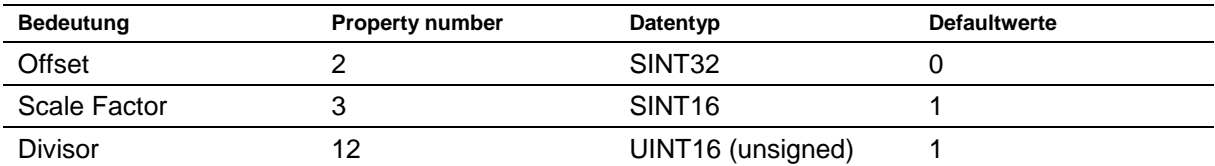

Die Berechnung erfolgt entsprechend folgender Linearfunktion:

Angezeigter Wert = Offset + Skalenfaktor (Multiplikator) / Divisor x gesendeter Wert

Als Skalenfaktor sind ganze Zahlen möglich. Andere Faktoren können durch eine Kombination aus 'Scale Factor' und 'Divisor' gebildet werden. Beispielsweise lässt sich eine Multiplikation mit '13,42' durch den Scale Factor '1342' und Divisor '100' erzeugen.

#### <span id="page-16-4"></span>**Schwellenwerte**

#### **Range (property numbers 4 und 5)**

Mit diesem Initialisierungswert werden der obere und untere Schwellenwert, bei dem die Anzeige automatisch ihr Darstellungsattribut ändert, definiert.

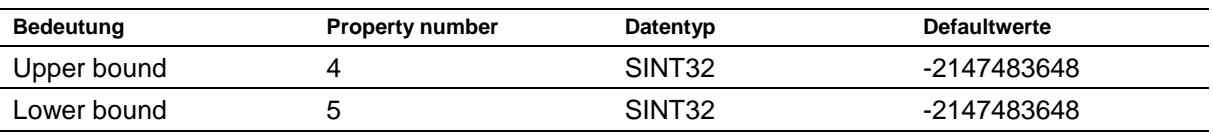

Im Auslieferungszustand sind keine Schwellenwerte definiert. Der Defaultwert -2147483648 (hex: 16#80000000) kommandiert dies.

Wenn ein Wert ausserhalb der definierten Schwellenwerte empfangen wird, ändert die Anzeige automatisch die Darstellung von 'standard' auf 'out of range'. Sobald wieder ein Wert innerhalb der definierten Grenzen empfangen wird, schaltet die Anzeige wieder auf die Standarddarstellung zurück.

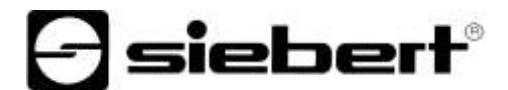

Beispiel: Bei einer Temperaturwertdarstellung soll sowohl beim Unterschreiten von 0 Grad Celsius als auch beim Überschreiten von 100 Grad Celsius die Anzeige ihre Darstellungsart ändern. Hierfür sind die Werte Upper Bound = 100 und Lower Bound = 0 einzutragen.

#### <span id="page-17-0"></span>Flags (propüerty **Flags (property number 6)**

In diesem Initialisierungswert (Typ INT16) werden Anzeigeneigenschaften eingestellt.

Siehe Kapitel Flags.

#### <span id="page-17-1"></span>**Attribute für Blinken und Blinkmodus (property numbers 7 und 9)**

Mit diesen Initialisierungswerten lassen sich die Blinkmodi für die Standard-Darstellung und die 'Out of range'-Darstellung definieren.

Siehe Kapitel Blinkmodi.

#### <span id="page-17-2"></span> $\overline{a}$ **Format (property numbers 10 und 11)**

Mit diesen beiden Initialisierungsparametern wird die Ausrichtung der angezeigten Werte und die Anzahl führender Nullen definiert.

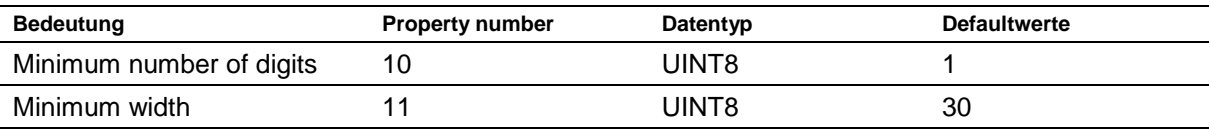

Mit 'Minimum number of digits' wird die Mindestanzahl der angezeigten Ziffern definiert. Besitzt der anzuzeigende Wert weniger Stellen als 'Minimum number of digits' definiert, dann wird die Anzeige linksseitig mit Nullen aufgefüllt.

Beispiel: Bei einer sechsstelligen Anzeige ist 'Minimum number of digits' auf 6 eingestellt. Wird die Zahl '1234' zur Anzeige gesendet, erscheint im Display '001234'.

Mit 'Minimum Width' wird die minimale Anzahl von Stellen definiert, die zur Darstellung verwendet wird. Wenn die Zahlendarstellung weniger Zeichen (inklusive des Vorzeichens) umfasst, dann wird linksseitig mit Leerzeichen aufgefüllt.

Beispiel: Um eine Zahl linksbündig darzustellen, ist der Parameter 'Minimum Width' auf '1' zu setzen.

#### <span id="page-18-0"></span> $11$ **11 Blinkmodi und Anzeigenattribute**

Die Anzeige kann die anzuzeigenden Werte mit einer Vielzahl an Helligkeiten und Blinkmustern darstellen, die zusammenfassend mit dem Begriff 'Anzeigenattribute' angesprochen werden.

Bei den Initialisierungsparametern sind dazu zwei Blöcke definiert: Ein Block für 'standard attribute' (property number 7), der andere für 'out of range attribute' (property number 9). In jedem Block können die Werte 0%, 25%, 50% und 100% eingetragen werden.

**siebert**®

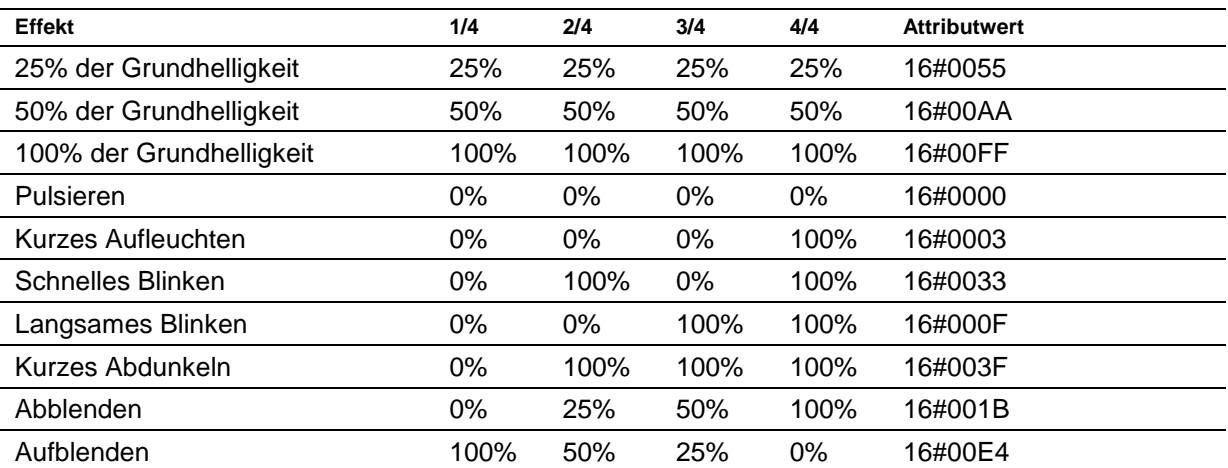

Damit lassen sich beispielsweise folgende typische Darstellungseffekte definieren:

Ist in allen vier Feldern der Wert '0%' eingetragen, schaltet die Anzeige auf eine pulsierende Darstellung um. Dies verhindert eine unbeabsichtigte Dunkelschaltung.

Bei Anzeigen mit Multicolor-LEDs (rot und grün) lassen sich die Blinkmodi und Attribute für die beiden Grundfarben rot und grün unabhängig voneinander einstellen. Die Bedeutung der Bytes ist bei rot und grün identisch.

Bei gleichen Attributen für Rot und Grün leuchtet die Anzeige orange. Vielfältige Mischfarben, Blinkund Farbwechseleffekte lassen sich durch unterschiedliche Attribute definieren, beispielsweise:

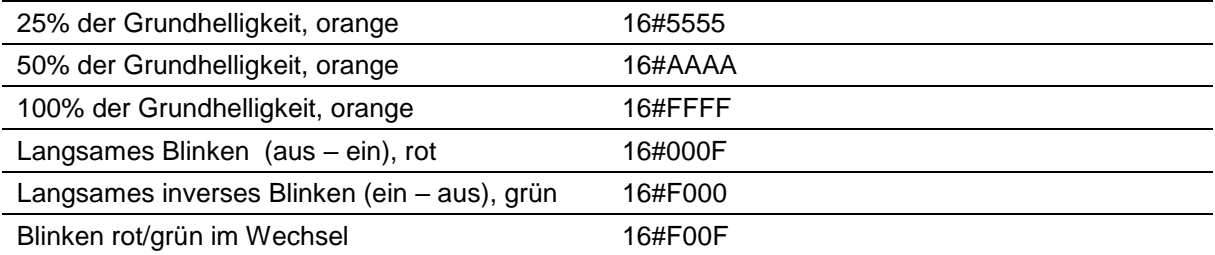

Die Dunkelschaltung ist durch das globale 'property 0' möglich. Hierbei blinkt der Dezimalpunkt der niederwertigsten Dekade.

## siebert®

#### <span id="page-19-0"></span><u>Flags of the second</u> **12 Flags**

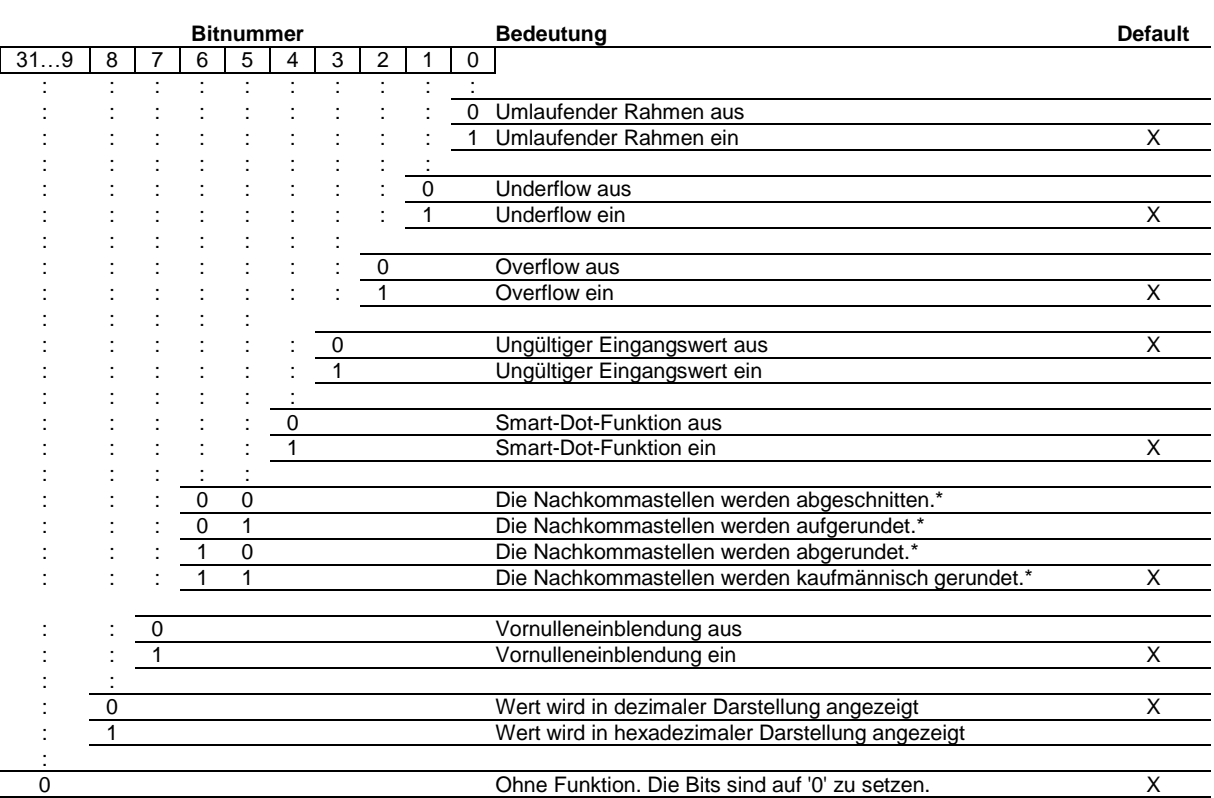

\* nur bei aktivierter Smart-Dot-Funktion

#### Vornulleneinblendung

Auf den Stellen vor dem Wert wird automatisch  $\boldsymbol{\mathit{I}}$  angezeigt.

#### Smart-Dot-Funktion

Die Anzeige verschiebt den Dezimalpunkt automatisch, so dass der Vorkommawert vollständig angezeigt wird, wenn der Wert die maximale Darstellungsmöglichkeit überschreitet.

#### Ungültiger Eingangswert

Wenn der zur Anzeige gesendete Wert ungültig ist, wird auf jeder Stelle  $\bar{z}$  angezeigt.

#### **Overflow**

Wenn der zur Anzeige gesendete Wert so gross ist, dass er sich nicht auf dem Anzeigeumfang des Displays darstellen lässt, wird auf jeder Stelle  $\sigma$  auf den oberen Segmenten angezeigt.

Bei deaktivierter Overflow-Funktion wird für eine grössere als darstellbare Zahl der grösstmöglich noch darstellbare Wert angezeigt. Beispiel: Zahlen grösser gleich 9999 werden auf einer vierstelligen Anzeige immer mit '9999' dargestellt.

#### **Underflow**

Wenn der zur Anzeige gesendete Wert so klein ist, dass er sich nicht auf dem Anzeigeumfang des Displays darstellen lässt, wird auf jeder Stelle  $\mu$  auf den unteren Segmenten angezeigt.

Bei deaktivierter Underflow-Funktion wird für eine kleinere als darstellbare Zahl der kleinstmöglich noch darstellbare Wert angezeigt. Beispiel: Zahlen kleiner gleich -999 werden auf einer vierstelligen Anzeige immer mit '-999' dargestellt.

#### Umlaufender Rahmen

Bis zum erstmaligen Empfang von Nutzdaten wird im Wechsel mit verschiedenen Zustandsmeldungen ein umlaufender Rahmen  $L = J$  angezeigt.

### sieber

#### <span id="page-20-0"></span>**13 Einstellung der Darstellungsart im normalen Betrieb**

Die im Kapitel 'Einstellung der Darstellungsart bei der Initialisierung' definierten Einstellungen werden im Engineering-Tool als Initialisierungsparameter definiert und einmal während der Initialisierung von PROFINET zur Anzeige gesendet. Während des normalen Betriebs sind diese Einstellungen nicht änderbar.

Die Anzeigen bieten darüber hinaus die Möglichkeit, diese Parameter auch während des normalen Betriebs zu verändern. Hierzu können bis zu vier 'generic property value'-Module zusätzlich hinzugefügt werden.

Jedem dieser Module ist eine property number zuzuweisen. Die Anzeige bildet dann die über dieses Modul via PROFINET gesendeten Informationen auf den gewünschten Parameter ab.

#### <span id="page-20-1"></span>**Einstellung der Grundhelligkeit (Leuchtstärke der LEDs)**

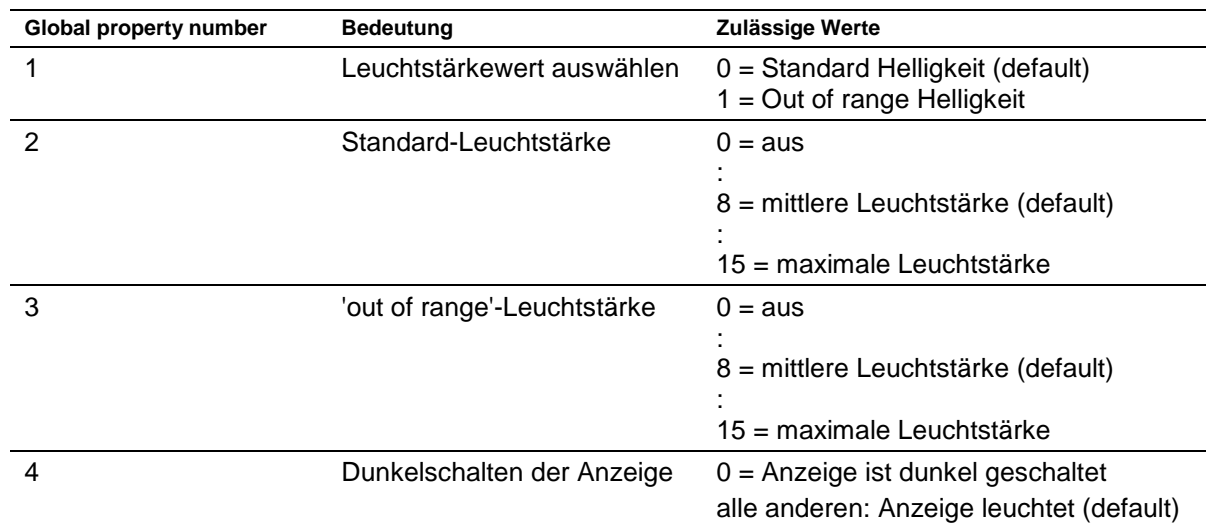

Mit den folgenden 'global properties' lässt sich die Grundhelligkeit der Anzeige steuern:

Beispiel: Um die Anzeige über die SPS zu einem beliebigen Zeitpunkt dunkel zu schalten, wird das Modul 'generic property value (Integer8)' hinzugefügt. In den Initialisierungsparametern dieses Moduls werden im Engineering-Tool die Property-group 'global properties' und die Property number '4' eingestellt.

<span id="page-20-2"></span>Im laufenden Betrieb wird bei der zyklischen Datenübertragung eine Zahl an dieses Modul übertragen. Wenn diese Zahl den Wert '0' hat, wird die Anzeige dunkel geschaltet. Während der Dunkelschaltung blinkt der Dezimalpunkt der niederwertigsten Dekade. Sobald ein Wert ungleich '0' übertragen wird, schaltet die Anzeige ihr Display ein.

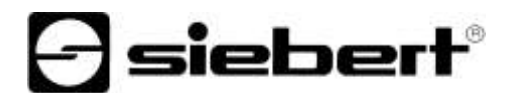

#### **Einstellung der Darstellungsarten**

Mit diesen Einstellmöglichkeiten wird die Darstellung der Zahl, die über PROFINET zyklisch übertragen wird, beeinflusst. Um eine bestimmte Eigenschaften zu steuern, wird ein 'generic property value'-Modul hinzugefügt. In den Parametern dieses Moduls wird unter Property-group der Eintrag 'Properties of display field' ausgewählt und im Feld 'Property number' die der gewünschten Eigenschaft zugeordnete Nummer eingetragen.

Die Beschreibung der Eigenschaften finden Sie in Kapitel Einstellung der Darstellungsart bei der Initialisierung (nur numerische Betriebsart).

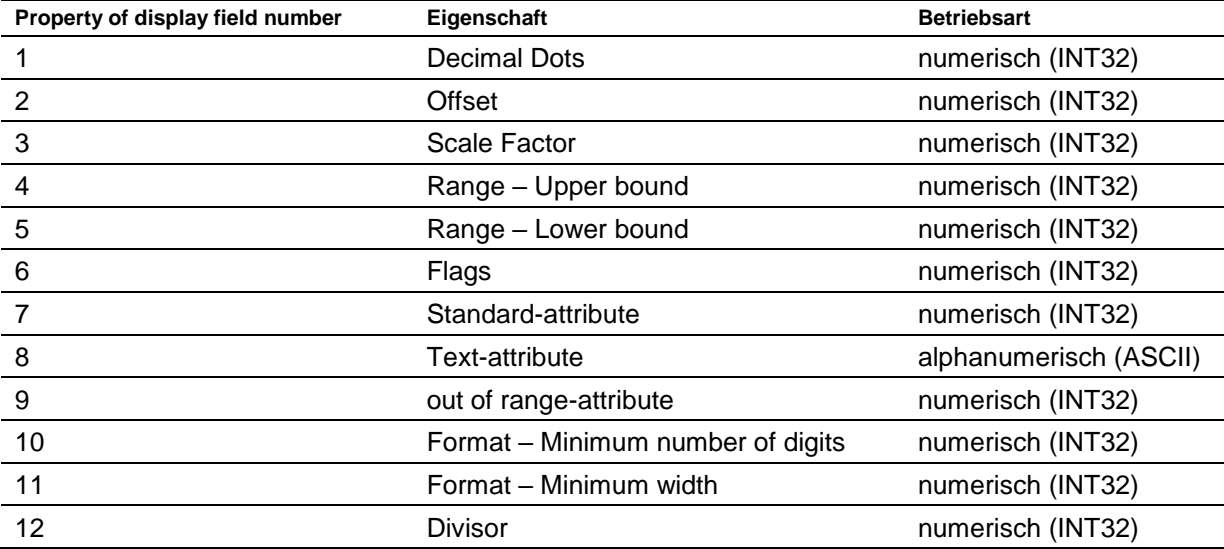

### *e* siebert®

#### <span id="page-22-0"></span>Technische **14 Technische Daten**

#### <span id="page-22-1"></span>**Feldbus**

Schnittstelle PROFINET IO RT, Konformitätsklasse CC-B

MAC-Adresse Die MAC-Adresse für die PROFINET-Ankopplung befindet sich auf der Oberseite des Geräts

Integrierter Switch PROFINET IO IRT, Konformitätsklasse CC-C

#### <span id="page-22-2"></span>**Umgebungsbedingungen**

Betriebstemperatur 0...55 °C, mit Heizung -20...55 °C<br>Lagertemperatur -30...85 °C Lagertemperatur<br>Relative Feuchte max. 95 % (nicht kondensierend)